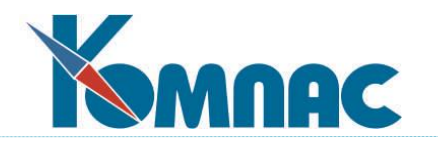

# **ERP - система «КОМПАС»**

# **РУКОВОДСТВО ПОЛЬЗОВАТЕЛЯ**

**Раздел XXIII**

# **Конфигурация системы**

© Компания «КОМПАС», Санкт-Петербург, 2024

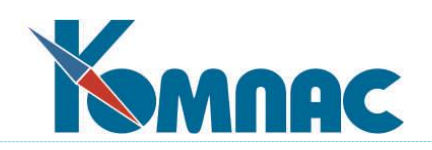

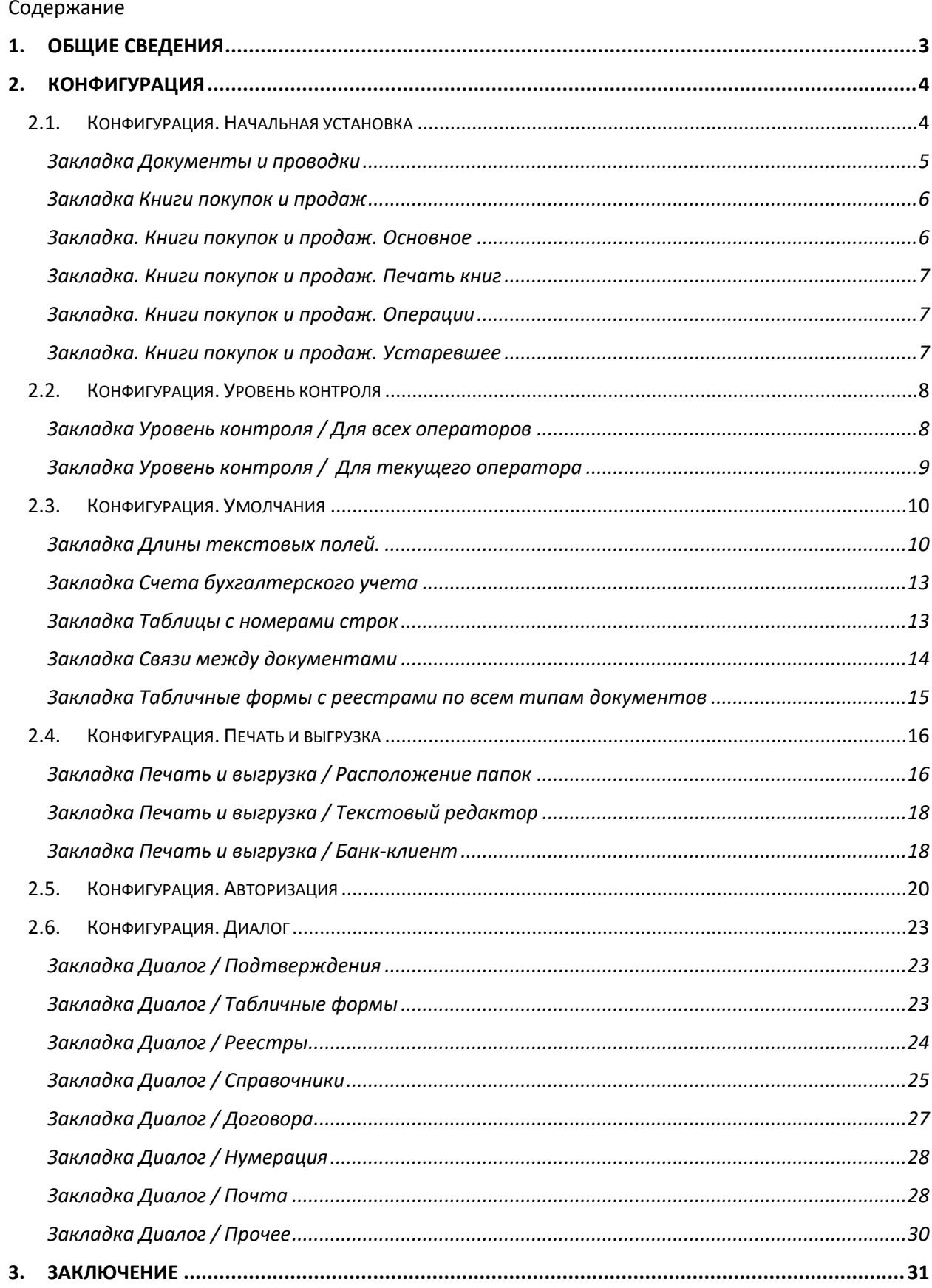

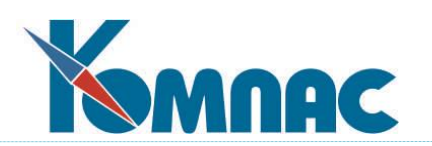

## <span id="page-2-0"></span>**1. ОБЩИЕ СВЕДЕНИЯ**

Главной особенностью ERP-системы «КОМПАС» является трехуровневая система настройки комплекса: **параметризация** / **визуальные мастера** / **мастера для программиста** (см. соответствующие разделы руководства **Админ**). Наличие этих инструментов позволяет без участия фирмы-разработчика сравнительно быстро создавать специализированные отраслевые решения.

В этом разделе мы остановимся на первом уровне настроек – **параметризации.** Параметризация в ERP-системе «КОМПАС» предусматривает указание необходимых для работы системы значений параметров, а также делает возможным переключение программы с одного предопределенного в системе алгоритма на другой (например, в случае изменения учетных принципов).

На этапе предварительной настройки должны быть введены все конфигурационные параметры, определяющие основные правила работы с программой. Далее, в процессе работы с системой параметры можно менять.

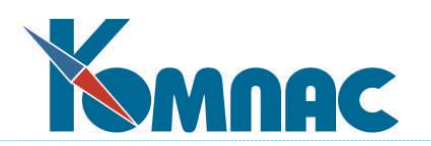

## <span id="page-3-0"></span>**2. КОНФИГУРАЦИЯ**

Основные настроечные параметры сведены в единой форме **Конфигурация**, которая выводится на экран вызовом одноименного пункта меню раздела **Настройка.** Эти настройки касаются самых разных аспектов работы с программой и поэтому разбиты на несколько групп, расположенных на отдельных закладках.

Форма **Конфигурация** вызывается в каждом модуле. Часть параметров в этой форме являются общесистемными и могут быть настроены один раз, в одном из установленных модулей. Другая часть параметров – это специфические настройки конкретного модуля, и для определения этих настроек предусматриваются дополнительные закладки. Понятно, что форма **Конфигурации** в каждом модуле имеет свои особенности.

Кроме того, раздел **Конфигурации** является одной из наиболее динамично развивающихся частей системы. Поэтому содержание формы **Конфигурации** в некоторых случаях может отличаться от вида формы в текущей версии программы. В любом случае, все изменения настроечных параметров оперативно разъясняются в инструкциях, рекомендациях и описаниях новых функциональных возможностей системы.

В этом разделе мы остановимся на общесистемных настройках, производимых в форме **Конфигурация**. Специфические настройки модулей описаны в соответствующих разделах руководств для конкретного модуля.

## <span id="page-3-1"></span>*2.1. Конфигурация. Начальная установка*

Эта группа настроек необходима для старта работы с программой и производится, как правило, в момент начала работы с системой (см. Рис.2.1).

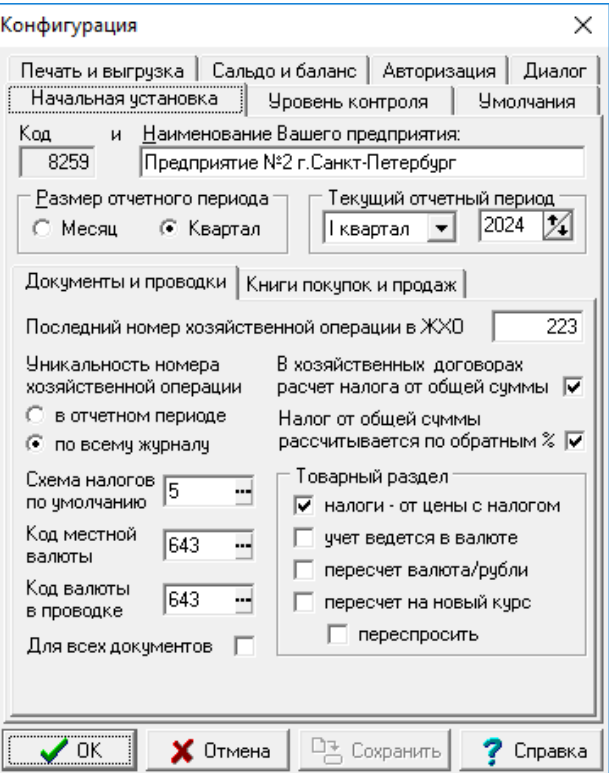

Рис.2.1 Конфигурация. **Начальная установка**. Модуль Бухгалтерский учет

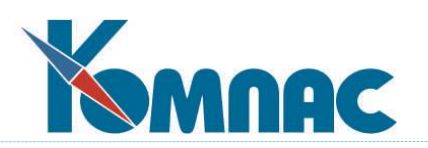

Для разных модулей содержимое на закладке *Начальная устан*овка отличается. Для модуля Бухгалтерский учет, например, закладка состоит из 3-х закладок, как показано на Рис. 2.1.

Закладка *Документы и проводки* есть в каждом модуле, но содержимое также может отличаться.

Рассмотрим общую часть закладки *Начальная установка*.

Здесь можно указать:

- **Код** и **Наименование Вашего предприятия**, которое будет включаться в большинство отчетов. **Код** и **наименование** предприятия изначально задаются в **справочнике партнеров**, а соответствующие поля на этой закладке заполняются выбором необходимого значения из поля **Код**. Указанная здесь информация используется при автоматическом формировании новых документов, а также при формировании проводок: свой код, как правило, не используется в качестве аналитического шифра. Эта настройка необходима потому, что реквизиты Вашего предприятия хранятся в том же справочнике, где и реквизиты Ваших партнеров, и системе нужно указать, какое именно предприятие является «хозяином» данных;
- **Размер отчетного периода** (месяц или квартал) и конкретное значение отчетного периода (**текущий отчетный период**), с которого Вы начинаете работу. В дальнейшем идентификатор **текущего отчетного периода** будет меняться автоматически, после проведения процедуры его закрытия. И только в некоторых случаях эту настройку приходится изменять вручную: например, при необходимости вернуться к уже закрытому периоду для корректировки данных (с его повторным закрытием).

#### <span id="page-4-0"></span>**Закладка Документы и проводки**

- **Последний номер хозяйственной операции в ЖХО** при инициализации системы в этом поле вводится номер первой операции (проводки) в журнале, далее этот номер изменяется автоматически при добавлении операций в журнал (как следующий по порядку). Этот параметр может быть задан для каждого оператора индивидуально, что позволит разграничить номера операций, вводимых разными работниками;
- **Уникальность номера хозяйственной операции.** Настройка определяет режим проверки номера хозяйственной операции на уникальность. Возможные значения:
	- 1) в отчетном периоде;
	- 2) по всему журналу.

Нужно обратить внимание, что уникальность проверяется в следующих случаях:

- 1) для новой хозяйственной операции;
- 2) если при редактировании изменен номер хозяйственной операции;

 3) если при редактировании дата хозяйственной операции изменена таким образом, что новая дата принадлежит к другому отчетному периоду. Если для старой хозяйственной операции дата изменена в пределах того же отчетного периода, это не является основанием для повторной проверки ее номера;

- **Схема налогов по умолчанию** если указана, то расчет налогов в новом документе будет производиться по этой схеме сразу же после ввода первой из сумм. Следует обратить внимание, что эта настройка индивидуальна для каждого оператора. Для тех операторов, которые работают с документами, в которых налоги обычно не рассчитываются (например, кассовые ордера по расчетам с персоналом), схему налогов по умолчанию указывать не следует;
- **расчет налогов** в бухгалтерских документах может регулироваться двумя установками.

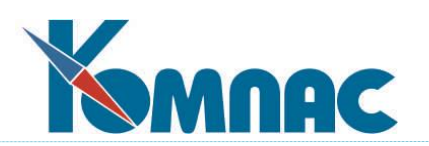

*Во-первых,* Вы можете указать направление, в котором производится расчет налогов в договорах и других документах, в которых имеется поле для общего процента налогов и код производственной деятельности. По умолчанию, расчет производится от суммы без налога. Вы можете выбрать обратное направление платежа. Следует учитывать, что эта настройка распространяется только на случай изменения процента, в том числе при выборе вида производственной деятельности, с которым связан процент налогов. При вводе сумм пересчет налога выполняется с учетом того, какая сумма была введена.

*Во-вторых,* если расчет налогов (в любом документе) производится от общей суммы, как правило, используются обратные проценты. С учетом принятого уровня округления этих процентов, сумма налога при этом получается несколько другой, чем при точном расчете с использованием прямых процентов. Вы можете установить режим, при котором по умолчанию всегда используются прямые проценты;

- еще один пункт **Конфигурации** позволяет указать **код** собственной **(местной) валюты** по справочнику кодов валют. Эта информация, прежде всего, используется для того, чтобы определить уровень округления при пересчете в местную валюту, например, при расчете курсовой разницы, а также при формировании рублевой суммы прописью на английском языке;
- дополнительно может быть указан *код валюты по умолчани*ю, который будет использован во всех новых *валютных проводках* (**Код валюты в проводках**). Валютной является проводка, которая формируется из валютного журнала операций или при проводке документа, в котором указан код валюты. Во втором случае, валюта по умолчанию не используется, так как берется код валюты из документа. Если необходимо, чтобы документы без кода валюты также проводились в валютном варианте, следует установить флажок **Для всех документов**, расположенный под кодом валюты по умолчанию. Тогда валюта по умолчанию будет использована также и при проводке таких документов.
- группа настроек **Товарный раздел**. Данная группа настроек присутствует не во всех модулях. Здесь находятся настройки, которые учитываются при заполнении товарного раздела в документах.

#### <span id="page-5-0"></span>**Закладка Книги покупок и продаж**

Имеет в своем составе 4 закладки:

#### <span id="page-5-1"></span>**Закладка. Книги покупок и продаж. Основное**

Здесь располагаются следующие настройки:

- **Код НДС по справочнику видов налогов.** Значение кода выбирается из справочника по кнопке выбора справа от поля ввода;
- **Размер периода по НДС.** Можно выбрать одно из двух предложенных значений: Месяц или Квартал;
- Группа настроек **При включении в Книги.** Определяет порядок включения в книги покупок и Книги продаж. Для этого предназначены два флажка:
	- **разбивать по № ГТД** в книгах будут сформированы отдельные строки, если в строках счета-фактуры указаны разные номера ГТД, по умолчанию флажок отсутствует;
	- **разбивать построчно** для каждой строки включаемого документа будет сформирована отдельная строка в книге;

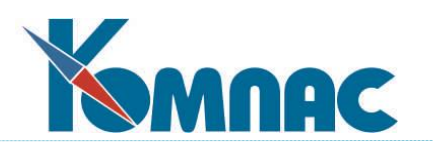

 **Конец закрытого периода КПП**. Здесь выводится дата последнего закрытого периода КПП. Редактирование в этом поле запрещено.

## <span id="page-6-0"></span>**Закладка. Книги покупок и продаж. Печать книг**

Здесь располагаются следующие настройки:

- настройка **проводить проверку за предыдущие годы**. Если настройка включена, то при печати Книги продаж или покупок проводится проверка за предыдущие годы:
- настройка **не включать в итоги сумму аванса без налога**. Соответствующий флажок в диалоге печати книг исключен;
- Если настройка включена, то при печати книг итоговые суммы аванса без налога не включаются;
- настройка **нумерация страниц своя в каждом квартале**. С помощью настройки можно установить режим раздельной нумерации страниц книги в каждом квартале. По умолчанию настройка установлена;
- настройка **общая сумма по с/ф в гр. 15 книги покупок**.
- настройка **в аннулированных строках кол-во и стоимость с минусом**.
- переключатель, задающий режим заполнения колонок 14-16 и 19 для авансовых и сторновых строк в Книге продаж **При печати книги продаж графы 14-16 и 19 для авансов.** Можно выбрать одно из двух значений**:**
	- **заполнять прочерками;**
	- **оставлять пустыми.**
- Переключатель **Номера строк сохраняются при печати книг**. Настройка актуальна, если Вы используете филиалы. Здесь можно выбрать один из двух предложенных вариантов:
	- по всем пачкам филиалов;
	- по одной пачке филиалов.

#### <span id="page-6-1"></span>**Закладка. Книги покупок и продаж. Операции**

На этой закладке предусмотрена настройка для видов операций по умолчанию **– Умолчания для видов операций**.

Там же предусмотрена кнопка **Настройка сторнирования** для вызова таблицы, с помощью которой можно сопоставить код операции для аванса с кодом операции сторнирования аванса. Первоначально эта таблица заполняется с помощью скрипта sprdok\_ch\_fact.sql, но при необходимости может быть изменена.

Также имеется кнопка **Уменьшение стоимости** для вызова таблицы **Настройка видов операций по уменьшению стоимости**, с помощью которой можно сопоставить код операции по увеличению с кодом операции по уменьшению. Первоначально эта таблица заполняется с помощью скрипта storno\_vo2.sql, но при необходимости может быть изменена.

Настройка **Сторнировать авансы раздельно по группам документов** по умолчанию отключена.

#### <span id="page-6-2"></span>**Закладка. Книги покупок и продаж. Устаревшее**

Здесь располагается настройка **Учетная политика в книге продаж, применявшаяся до 01.01.2006г**. (по оплате или по отгрузке).

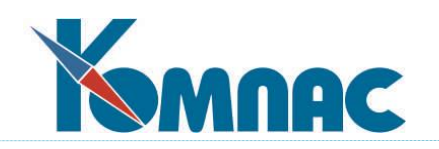

# <span id="page-7-0"></span>*2.2. Конфигурация. Уровень контроля*

## <span id="page-7-1"></span>**Закладка Уровень контроля / Для всех операторов**

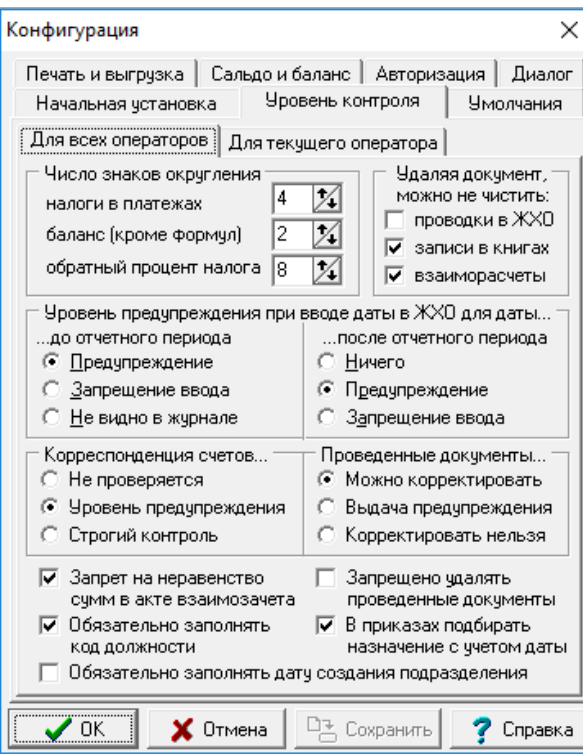

Рис. 2.2 Закладка **Уровень контроля** / **Для всех операторов**

Здесь указываются общие параметры формирования проводок, одинаковые для всех пользователей подсистемы:

- число знаков округления при расчете налогов в платежах, а также при расчете баланса и обратных процентов налогов;
- можно ли при удалении документа не удалять (**Удаляя документ, можно не чистить**): **проводку** по этому документу из журнала хозяйственных операций (ЖХО), сведения об этом документе из **журнала взаиморасчетов**. Здесь также имеется аналогичная настройка в отношении **Книг продаж и покупок**, но она касается только уже напечатанных строк, так как еще не напечатанные строки удаляются вне зависимости от этой настройки. Если разрешено удалять документ, не удаляя напечатанные строки из книги, то Вы сможете либо оставить строки в книге, либо удалить их вместе с документом: будет выведен соответствующий запрос. Если удалять документ без удаления уже напечатанных строк нельзя, удаление документа вообще не допускается;
- **Уровень предупреждения при вводе даты в ЖХО** при попадании даты за пределы текущего отчетного периода - какая дата будет предлагаться для новой проводки, и как будет проверяться дата перед записью проводки в журнал. Настройки делаются отдельно для случая, когда дата относится к уже закрытым периодам, и отдельно для случая, когда дата относится к будущим периодам. Следует обратить внимание на то, что эта настройка определяет и возможность корректировки существующих операций в зависимости от их даты. Возможен также режим, при котором проводки, относящиеся к уже закрытым периодам, вообще не видны в журнале хозяйственных операций;

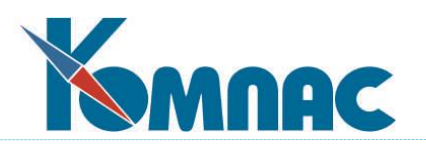

- Будет ли проверяться **корреспонденция счетов** в проводке по справочнику типовых операций. Эта настройка нужна для того, чтобы предотвратить возможность ошибочного занесения хозяйственной операции с неправильной корреспонденцией счетов (в справочнике типовых операций, помимо описания расчёта многострочных проводок, можно задать и список разрешённых корреспонденций);
- можно ли корректировать уже проведенные документы.

В нижней части формы можно запретить:

- наличие неравных сумм в акте взаимозачета (значение по умолчанию);
- удаление проведенных документов.

На этой закладке находятся флажки, не имеющие никакого отношения к бухгалтерским операциям. Это флажок, который включает режим **обязательного заполнения кода должност**и одновременно с названием должности. Кроме того, при включении этого режима связь со справочником должностей для кода и названия должности автоматически переводится в режим «строгий контроль».

Еще один флажок позволяет установить режим, при котором в **справочнике подразделений** обязательным является заполнение даты создания подразделения.

И последний флажок, **В приказах подбирать назначение с учетом даты**. Название говорит само за себя, поэтому не будем останавливаться на его расшифровке.

## <span id="page-8-0"></span>**Закладка Уровень контроля / Для текущего оператора**

Здесь (см. Рис.2.3) можно определить некоторые параметры работы для конкретного пользователя (того, который осуществил вход в систему).

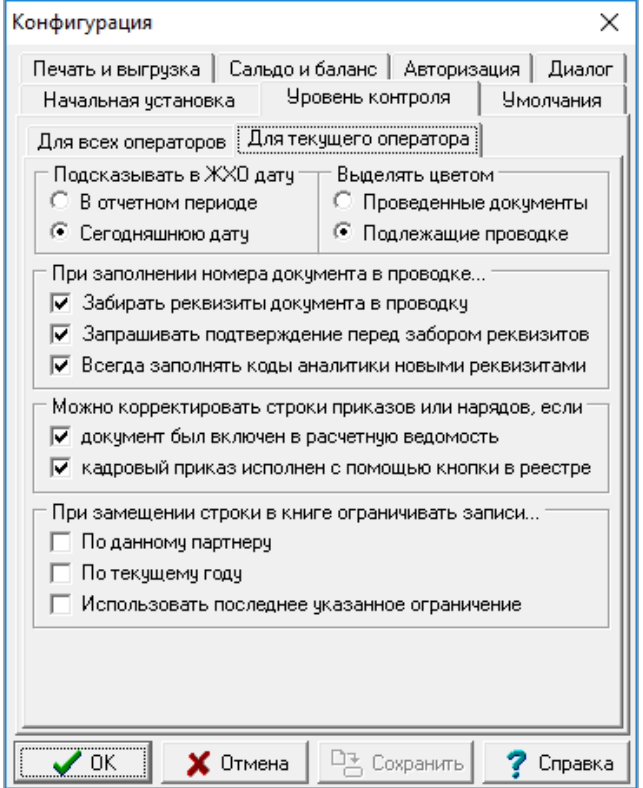

Рис.2.3 Конфигурация, настройки уровня контроля для текущего оператора

Для работы текущего оператора можно сделать следующие настройки:

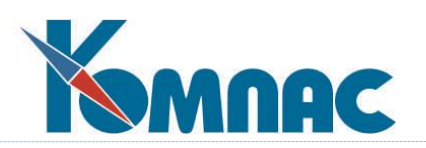

- какую **дату проводки предлагать** по умолчанию: внутри рабочего (текущего) отчетного периода или текущую;
- какие документы **выделяются цветом** в реестрах, из которых предусмотрена проводка в *Журнале операций*: уже проведенные или те, которые еще предстоит провести;
- разрешить автоматический перенос **реквизитов документа в проводку**, которая формируется по этому документу. Если этот флажок проставлен, то дополнительно можно определить два дополнительных параметра: вывод на экран запроса о подтверждении переноса реквизитов в проводку и заполнение кодов аналитики новыми реквизитами;
- флажок, который позволяет установить режим, при котором **строки приказов и нарядов**, включенные в расчетную ведомость, корректировать и удалять нельзя;
- аналогичный флажок для **строк кадровых приказов**, исполненных с помощью кнопки в реестре. Если этот флажок установлен, то полностью исполненные приказы корректировать вообще нельзя, в том числе - путем добавления новых строк;
- настройки **Отсутствие основного отпуска в приказе о перемещении** и **Отсутствие основного отпуска в приказе о приеме** определяют, что будет происходить при исполнении соответствующих приказов.

## <span id="page-9-0"></span>*2.3. Конфигурация. Умолчания*

Закладка **Умолчания**. Настройки этой группы, как правило, делаются только при внедрении программы (см. Рис. 2.4).

Закладка **Умолчания** состоит из нескольких закладок. Рассмотрим особенности настроек на каждой из них.

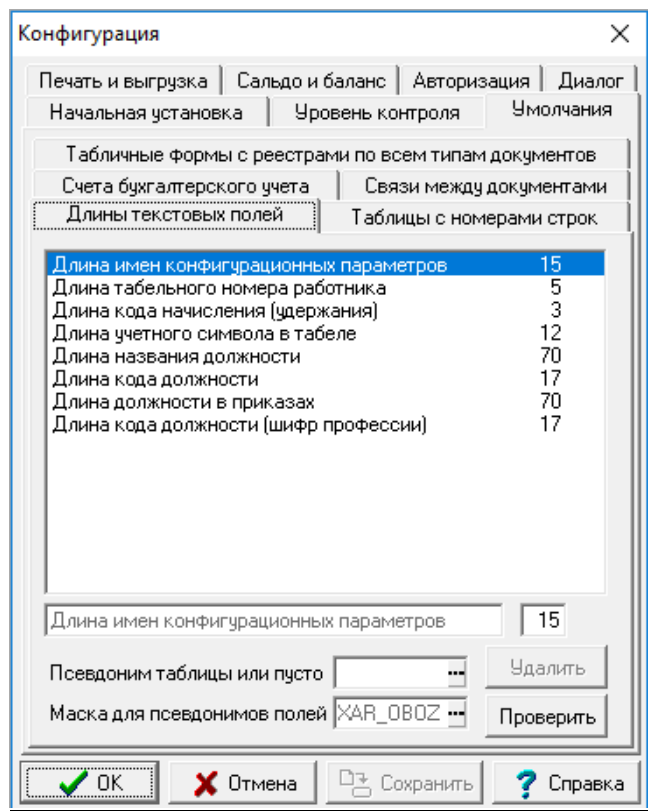

## <span id="page-9-1"></span>**Закладка Длины текстовых полей.**

Рис. 2.4 Закладка **Умолчания** / **Длины текстовых полей**

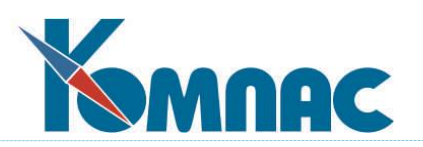

Настройки на этой закладке позволяют указать стандартные размеры некоторых полей базы данных, проверить описания таблиц и при необходимости исправить описания в автоматическом или ручном режиме. Сведения обо всех полях, длина которых контролируется, содержатся в списке. Первые несколько строк списка являются стандартными, их нельзя удалять, но в них можно менять числовое значение длины поля.

Следует заметить, что настройка длин полей должна выполняться администратором БД:

- **длина имен конфигурационных переменных** (по умолчанию 15). Эта настройка включена сюда в связи с тем, что в некоторых случаях для сохранения информации о длине других полей может оказаться необходимым добавить в конфигурацию переменную с именем длиннее 15. Следует, однако, учитывать, что после изменения длины на большее значение, проверки и преобразования описаний таблиц необходимо будет перезапустить программу: структура конфигурационных таблиц будет изменена по их описанию при старте программы. При этом с базой данных не должны работать другие пользователи ERP-системы «КОМПАС»;
- **длина табельного номера работника** (по умолчанию 5). При проверке этой настройки к табельным номерам считаются относящимися все поля, имеющие псевдоним TAB\_N;
- **длина кода начисления (удержания**) по умолчанию 32. При проверке этой настройки учитываются все поля, имеющие псевдоним KOD\_ZPL;
- **длина учетного символа в табеле и графике рабочего времени** (по умолчанию 12). При проверке этой настройки учитываются все поля, псевдонимы которых начинаются с символов WORK, за которыми следуют ровно две десятичные цифры;
- **длина названия должности**  по умолчанию 70. При проверке этой настройки учитываются все поля, псевдонимы которых начинаются с DOLGN;
- **длина кода должности** по умолчанию 15. При проверке этой настройки учитываются все поля, псевдонимы которых начинаются с KOD\_DOLG;
- **длина должности в приказах** по умолчанию 70. При проверке этой настройки учитываются все поля, псевдонимы которых начинаются с PR\_DOLG;
- **длина кода должности (шифр профессии)** по умолчанию 17. При проверке этой настройки учитываются все поля, имеющие псевдоним SHPR.

Список может быть дополнен. Для этого надо сделать текущей новую строку в конце списка и ввести в поля, расположенные под списком, следующие данные:

- произвольный текст, поясняющий назначение данного элемента списка;
- числовое значение длину поля;
- псевдоним таблицы, если проверка должна осуществляться только в одной таблице. Если проверка должна осуществляться по всем таблицам, данный реквизит следует оставить пустым;
- псевдоним поля, длина которого контролируется. Именно при вводе псевдонима новая строка добавляется в список и формируется специальная конфигурационная переменная для хранения данной настройки. После этого менять псевдонимы таблицы и поля не допускается. Можно менять только словесное описание настройки и длину поля, либо вообще удалить строку списка и завести новую. При удалении строки соответствующая конфигурационная переменная также будет удалена.

Имеется возможность с помощью одной настройки контролировать длину сразу нескольких полей, псевдонимы которых начинаются с одинаковых символов. Для этого в качестве псевдонима поля надо записать общие начальные символы, за которыми должна следовать звездочка (\*), вопросительный знак (?) или решетка (#). Допускается также сочетание одновременно нескольких из этих специальных символов. Различие между ними состоит в следующем:

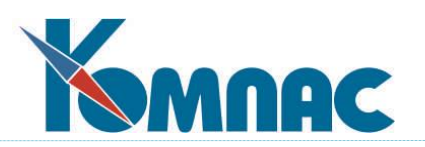

- если использована только звездочка (\*), то будут учитываться все поля, псевдонимы которых начинаются с указанных символов, тогда как за ними может располагаться любое количество дополнительных символов или ни одного;
- если среди символов имеется решетка (#), то дополнительно необходимо, чтобы вслед за начальными символами располагались цифры, и только цифры;
- если среди символов имеется вопросительный знак (?), то контролируется общая длина псевдонима: она должна в точности равняться номеру позиции последнего вопросительного знака. Так, например, если данный реквизит содержит текст WORK#?, то учитываются поля, псевдонимы которых начинаются с символов WORK, за которыми следует ровно две цифры. Если бы реквизит имел вид WORK?#, то учитывались бы поля, псевдонимы которых начинаются с символов WORK, за которыми следует одна цифра.

Список может быть составлен таким образом, что некоторые поля будут удовлетворять условиям отбора одновременно в нескольких строках списка. В этом случае всегда используется одна из настроек, причем если имеется настройка, предназначенная специально для данной таблицы, то используется именно она.

Приведем пример. Допустим, необходимо контролировать длину поля для ИНН работников (12 символов) и ИНН юридических лиц (11 символов). В этом случае в список добавляются три строки:

- псевдоним таблицы ARX\_KADR, псевдоним поля INNP, длина 12;
- псевдоним таблицы KADRY, псевдоним поля INNP, длина 12;
- псевдоним таблицы пуст, псевдоним поля INNP\*, длина 11. Последняя настройка будет использована как для поля INNP в таблицах PL\_TR и SNAPS, так и для полей INNP\_PL и INNP\_POL в таблицах PLAT\_P и PLAT\_PV, но не будет учитываться для поля INNP в таблицах ARX\_KADR и KADRY, для которых имеются индивидуальные настройки.

В нижнем правом углу имеются две кнопки, одна из которых позволяет **удалить** строку из списка (за исключением стандартных строк, перечисленных выше), а вторая позволяет проверить описания таблиц. Для каждой таблицы, для которой будут выявлены несоответствия со списком настройки, будет выведена информация о несоответствиях. При этом предоставляется возможность выбрать один из следующих вариантов:

- подправить описание автоматически. При этом длины всех полей в описании будут приведены в соответствие со списком умолчаний. Для физического изменения структуры таблиц необходимо произвести реструктуризацию с помощью пункта меню **Упаковка и переиндексация**;
- корректировать описание таблицы вручную;
- оставить описание таблицы без изменения.

Нажатие на кнопку **Отмена** вообще прекращает процедуру проверки описаний таблиц. Процедуру можно также прервать нажатием такой же кнопки в окне мониторинга процесса проверки.

В заключение следует отметить, что описания конфигурационных переменных, сформированных в соответствии с данным списком, хранятся в общем списке дополнительных конфигурационных переменных. Это в частности, позволяет использовать данные настройки в формулах, если для конфигурационной переменной будет указано имя в формуле.

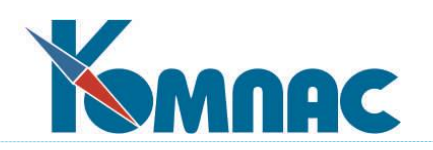

#### <span id="page-12-0"></span>**Закладка Счета бухгалтерского учета**

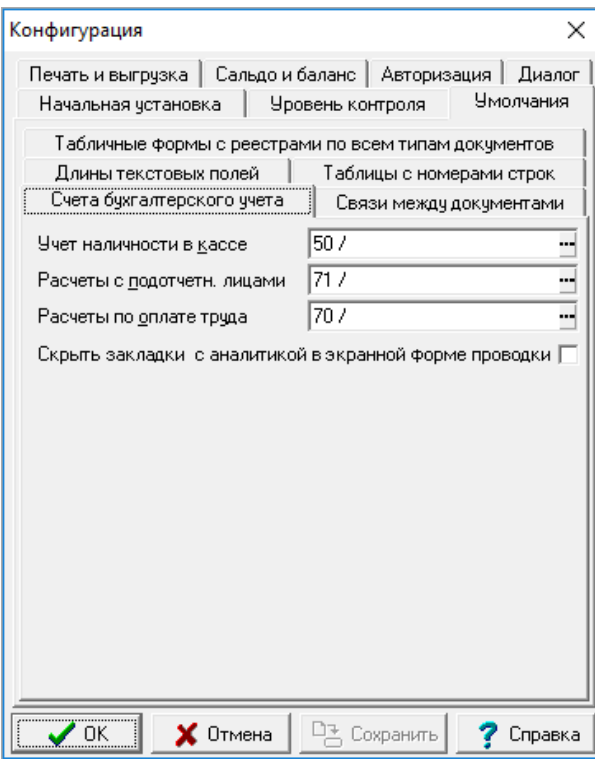

Рис.2.5 Закладка **Умолчания** / **Счета бухгалтерского учета**

Здесь можно указать (или выбрать из справочника) некоторые основные бухгалтерские счета. Например, здесь указывается бухгалтерский счет, по которому формируется **кассовая книга** (*для учета наличности в кассе*). Впрочем, непосредственно перед формированием отчета эта настройка может быть уточнена. Для типов документов, имеющих отношение к кассовой книге, один из счетов в новом документе заполняется указанным здесь счетом. Аналогично, для типов документов, имеющих отношение к **расчетам с подотчетными лицами**, один из счетов в новом документе заполняется счетом, указанным здесь в качестве счета для учета расчетов с подотчетными лицами. Те же правила используются и при указании счета, который используется по умолчанию при **расчетах по оплате труда**.

#### <span id="page-12-1"></span>**Закладка Таблицы с номерами строк**

На этой закладке (см. Рис.2.6) можно перечислить те таблицы, в которых необходимо обеспечить автоматическую нумерацию строк при добавлении записей. В большинстве случаев автоматическая нумерация осуществляется с помощью **бизнес-процедуры**, вызываемой в качестве реакции на добавление новой записи. Однако, если таблица включена в состав экранной формы с использованием базового элемента TEMPTABLE, то осуществить нумерацию с помощью бизнеспроцедуры не представляется возможным, так как до нажатия кнопки **OK** или **Сохранить** в экранной форме записи таблицы в базе данных не изменяются, а значит с помощью запроса нельзя узнать, какой последний номер был использован. Нет возможности определить этот номер и прямым перебором записей самой таблицы в составе экранной формы, так как при обработке события **Добавление новой записи** перемещение по строкам таблицы не допускается. Именно в связи с этими ограничениями и предусмотрена возможность указания перечня таких таблиц в конфигурации. Данный перечень используется только для базового элемента TEMPTABLE. При работе с табличными формами в других случаях, в том числе - в рамках экранной формы, но с

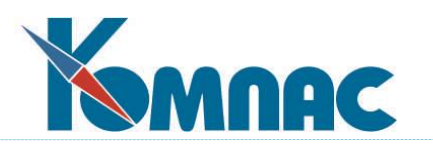

использованием других базовых элементов, нумерация осуществляется другими имеющимися средствами системы.

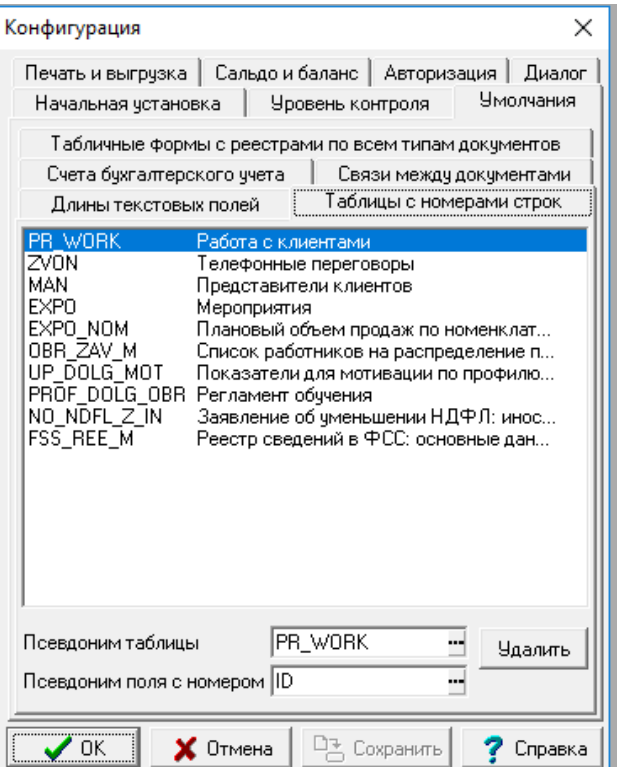

Рис.2.6 Закладка **Умолчания** / **Таблицы с номерами строк**

Для каждой таблицы в перечне указывается ее псевдоним, а также псевдоним поля с номерами строк. Следует заметить, что для некоторых таблиц нумерация строк подразумевается автоматически, так что такие таблицы добавлять в перечень не допускается. В частности, к таким таблицам относятся:

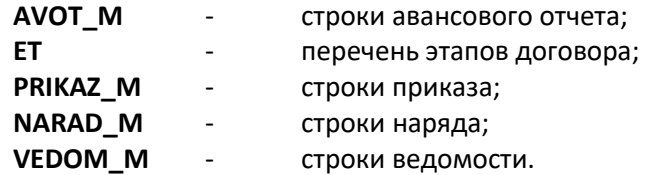

## <span id="page-13-0"></span>**Закладка Связи между документами**

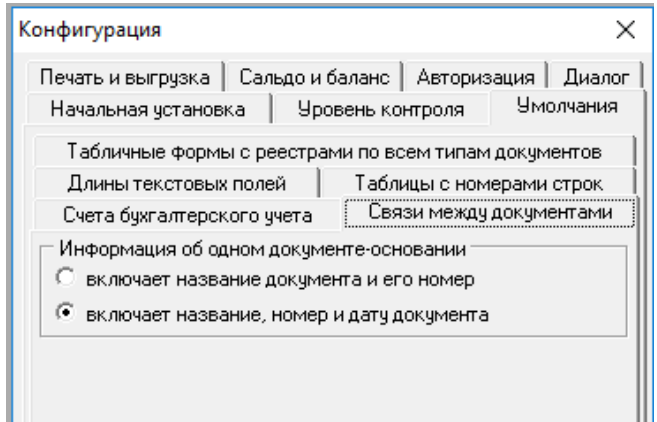

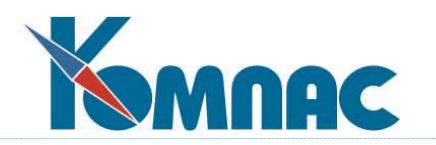

#### Рис.2.7 Закладка **Умолчания** / **Связи между документами**

На этой закладке находится настройка, которая определяет, как формируется текст основания в случае, если документ-основания один:

- включает название документа и его номер;

- включает название, номер и дату документа.

Настройка учитывается при автоматическом заполнении текста основания в тех случаях, когда известна дата документа-основания.

#### <span id="page-14-0"></span>**Закладка Табличные формы с реестрами по всем типам документов**

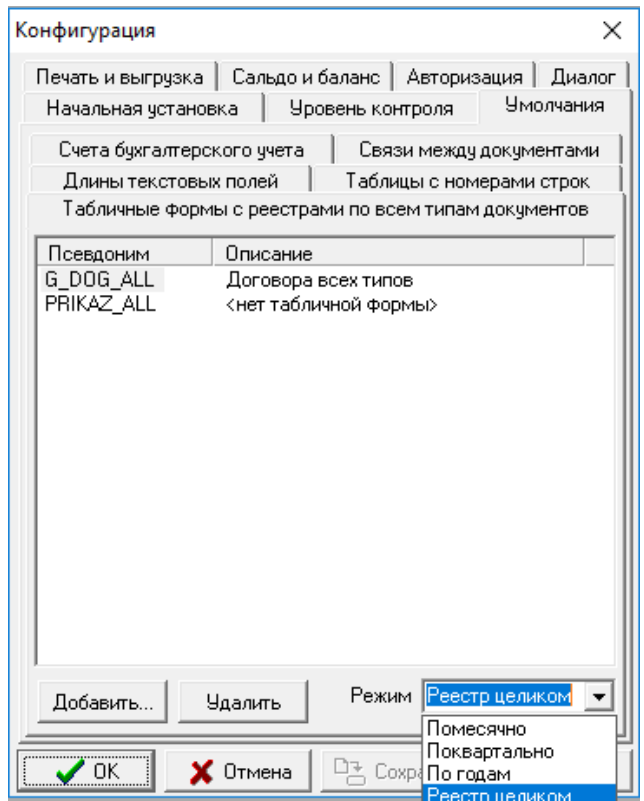

Рис.2.8 Закладка **Умолчания** / **Табличные формы с реестрами по всем типам документов**

Внизу закладки расположен выпадающий список **Режим**, с помощью которого для некоторых табличных форм из списка, расположенного выше, можно установить режим **Помесячно**, **Поквартально**, **По годам**. Или **Реестр целиком**. Тогда для этих табличных форм действует стандартный режим отбора, который для отдельных типов документов настраивается в справочнике типов документов. В отличие от настройки в справочнике типов документов, для табличных форм по всем типам документов всегда используется календарный период и отбор по дате документа.

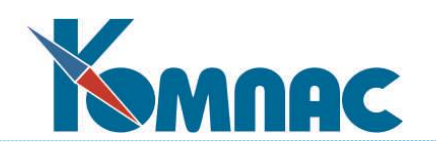

# <span id="page-15-0"></span>*2.4. Конфигурация. Печать и выгрузка*

## <span id="page-15-1"></span>**Закладка Печать и выгрузка / Расположение папок**

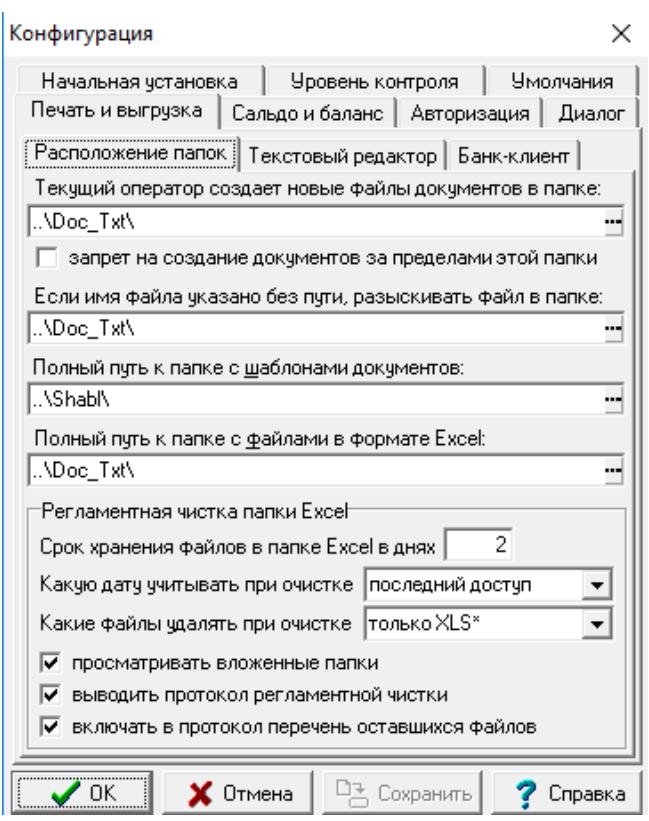

Рис. 2.9 Закладка **Печать и выгрузка** / **Расположение папок**

Здесь находятся следующие настройки (см. Рис. 2.9):

- **Текущий оператор создает новые файлы документов в папке**. Здесь задается путь к папке (каталогу) для хранения документов. Допускается задавать путь от каталога установки программы (см. Рис.2.9). Если установлен флажок для **Запрет на создание документов за пределами этой папки,** то документы текущий пользователь сможет сохранять только в указанной папке;
- поле ввода **Если имя файла указано без пути, разыскивать файл в папке**. Настройка для каждого оператора делается своя. Однако, рекомендуется использовать для этой настройки одинаковое значение для всех операторов. Эта настройка используется для случаев просмотра или подключения существующих документов, у которых указано имя файла без полного пути;
- настройка **Полный путь к папке с шаблонами документов** предназначена для указания места, где хранятся шаблоны документов (в формате Microsoft Word). Допускается задавать путь от каталога установки программы.

Следует заметить, что путь к папке с шаблонами документов может быть задан отдельно для каждого пользователя. Это позволяет разрешить каждому пользователю работать со своим набором печатных форм. Однако, если необходимости в таком разделении нет, то для каждого пользователя указывается путь к общей папке с шаблонами документов. При добавлении нового пользователя, администратор БД должен обязательно указать в

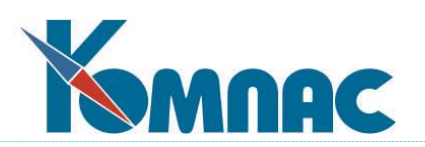

конфигурации путь к папке с шаблонами документов. Если же в системе список пользователей не задан, то для всех рабочих мест действует единый путь к шаблонам. В этом случае при задании данного параметра следует помнить, что путь, задаваемый в конфигурации, должен быть верно интерпретирован со всех компьютеров сети, работающих с ERP-системой **«КОМПАС»**. В этом случае папку с шаблонами документов лучше располагать на сервере, а в пути использовать сетевое имя папки, например, «\\SERVER\KOMPAS\SHABL\»;

- **Полный путь к папке с файлами в формате Excel**. Здесь задается путь к папке (каталогу), в который по умолчанию будут сохраняться файлы формата MS Excel. Допускается задавать путь от каталога установки программы;
- Группа настроек под общим заголовком **Регламентная чистка папки Excel**. Включает следующие настройки:
	- **срок хранения файлов в папке Excel в днях**. По умолчанию 2 дня;
	- **какую дату учитывать при очистке** (дату создания, последнее изменение, последний доступ). По умолчанию – последний доступ;
	- **какие файлы удалять при очистке** (только XLS\* или все файлы). По умолчанию только XLS\*;
	- **просматривать вложенные папки** (да, нет). По умолчанию нет;
	- **выводить протокол регламентной чистки** (да, нет). По умолчанию да;
	- **включать в протокол перечень оставшихся файлов** (да, нет). По умолчанию нет.

Процедура регламентной чистки запускается в модулях в пункте меню **Сервис** / **Регламентная чистка папки Excel.** 

Регламентная чистка выполняется только в том случае, если полный путь к папке с файлами в формате Excel указан и не совпадает с другими папками, указанными на той же закладке в **Конфигурации**.

Если с учетом настроек файл должен быть удален, но удалить его не удалось, а ведение протокола предусмотрено (настройка **выводить протокол регламентной чистки – да)**, такой файл должен всегда включаться в протокол.

Если ведение протокола предусмотрено и оговорено включение в протокол перечня оставшихся файлов (настройка **выводить протокол регламентной чистки – да** и **включать в протокол перечень оставшихся файлов – да),** перечень должен содержать все три даты, упоминаемые в перечне допустимых значений настройки **какую дату учитывать при очистке** (дату создания, последнее изменение, последний доступ).

Все настройки должны выполняться индивидуально для каждого пользователя. Пользователь, имеющий права администратора, может распространить настройки на всех или некоторых пользователей с помощью имеющихся возможностей.

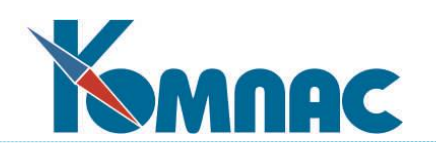

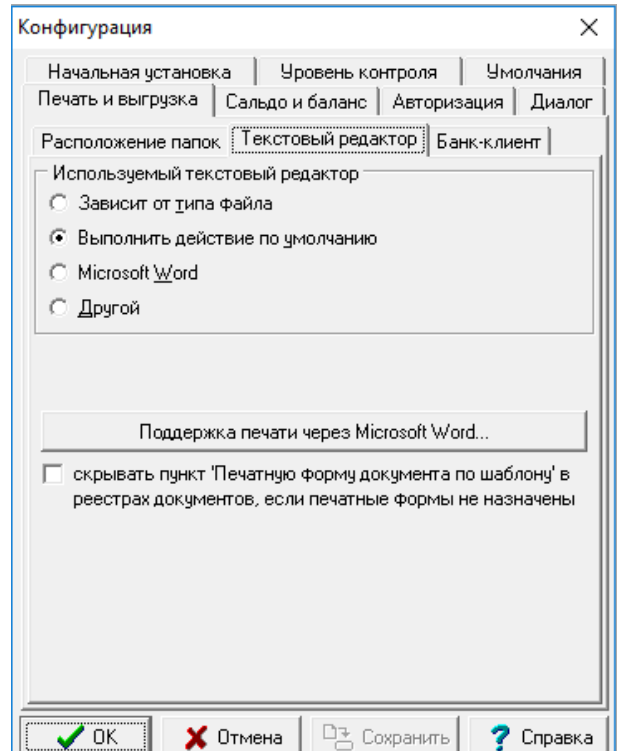

## <span id="page-17-0"></span>**Закладка Печать и выгрузка / Текстовый редактор**

Рис. 2.10 Закладка **Печать и выгрузка** / **Текстовой редактор**

На закладке **Текстовый редактор** можно выбрать вид редактора, используемого для корректировки текстовых документов: редактор ERP-системы **«КОМПАС»**, Microsoft Word, другой редактор - указывается отдельным параметром, автоматически тип редактора определяется по расширению в имени файла.

 Здесь же имеется кнопка, нажатие на которую позволяет настроить Вашу рабочую станцию на совместную работу **«КОМПАС»** с Microsoft Office Word:

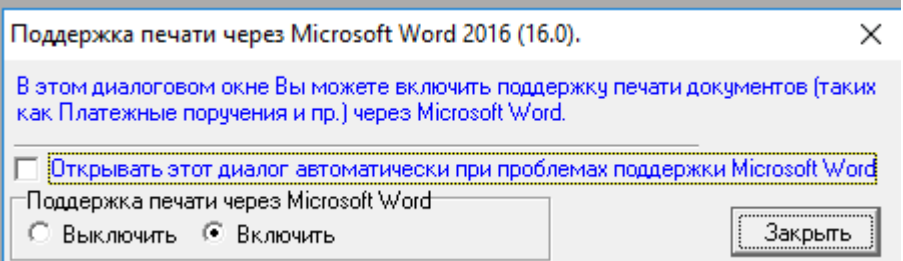

## <span id="page-17-1"></span>**Закладка Печать и выгрузка / Банк-клиент**

Внешний вид закладки представлен на рисунке ниже.

Данная закладка имеется в модулях **Документооборот**, **Бухгалтерский и налоговый учет**, **CRMсистема**, **Упрощенная система налогообложения**, **Складской учет**. Т.е. в тех модулях, где имеется необходимость выгрузить те или иные документы в банк в формате **Банк-клиент**.

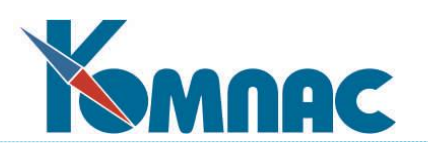

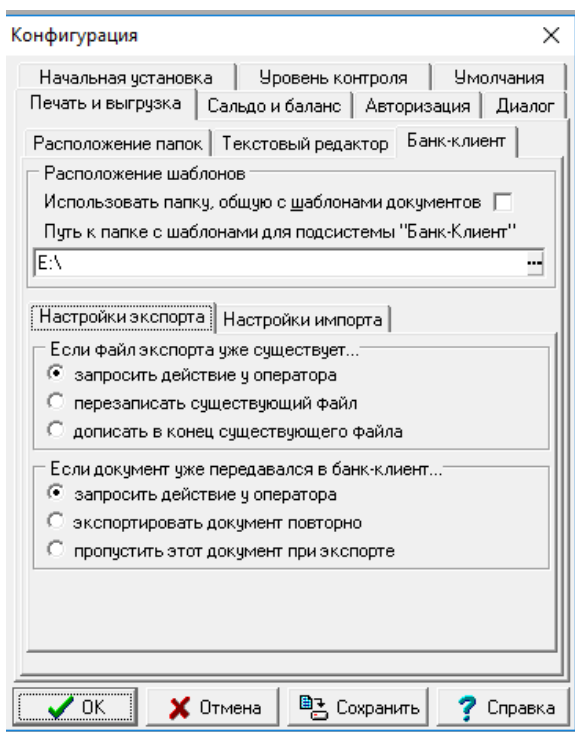

Рис. 2.11 Закладка **Печать и выгрузка** / **Банк-Клиент**

На общей части закладки находятся следующие настройки:

- Если установлен флажок **Использовать папку, общую с шаблонами документов**, файлы настроек импорта/экспорта данных в банк будут располагаться в общей папке со всеми шаблонами.
- Путь к папке с шаблонами для подсистемы Банк-клиент указывается (выбирается) только в том случае, если не установлен описанный выше флажок.

Ниже расположены две закладки: **Настройки импорта** и **Настройка экспорта**.

#### *Закладка Настройка экспорта*

Здесь представлены настройки для выбора действий в случае:

- Если файл экспорта уже существует (по умолчанию перезаписать существующий файл);
- Если документ уже передавался в банк-клиент (по умолчанию экспортировать документ повторно).

#### *Закладка Настройка импорта.*

На общей части закладки находятся следующие настройки:

- настройка **Из двух партнеров с одинаковым ИНН брать партнера.** Возможны два варианта для выбора;
- флажок **обновлять банковские счета**;
- флажок **выбрать файл – источник данных**;

Ниже на данной закладке располагаются три закладки: **Входящие документы, Исходящие документы, Прочее.** 

### *Закладка Входящие документы*

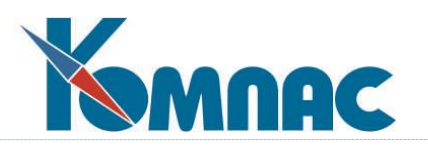

На этой закладке требуется определить действия оператора **Если документ уже существует в реестре…,** выбрав соотвествующую настройку из 4-х предложенных вариантов.

По умолчанию используется режим **добавить еще один документ с тем же номером**.

## *Закладка Исходящие документы*

На этой закладке требуется определить действия оператора **Если документ уже существует в реестре…,** выбрав соотвествующую настройку из 4-х предложенных вариантов. По умолчанию используется режим **заполнить дату исполнения в старом документе**.

## *Закладка Прочее*

Здесь находится настройка **если ИНН не задан и счет не найден, то новый партнер**.

Если флажок установлен, то при импорте платежных поручений всегда добавляется новый партнер, если в файле импорта не указан ИНН, а среди партнеров с пустым ИНН не найден партнер с нужным расчетным счетом.

# <span id="page-19-0"></span>*2.5. Конфигурация. Авторизация*

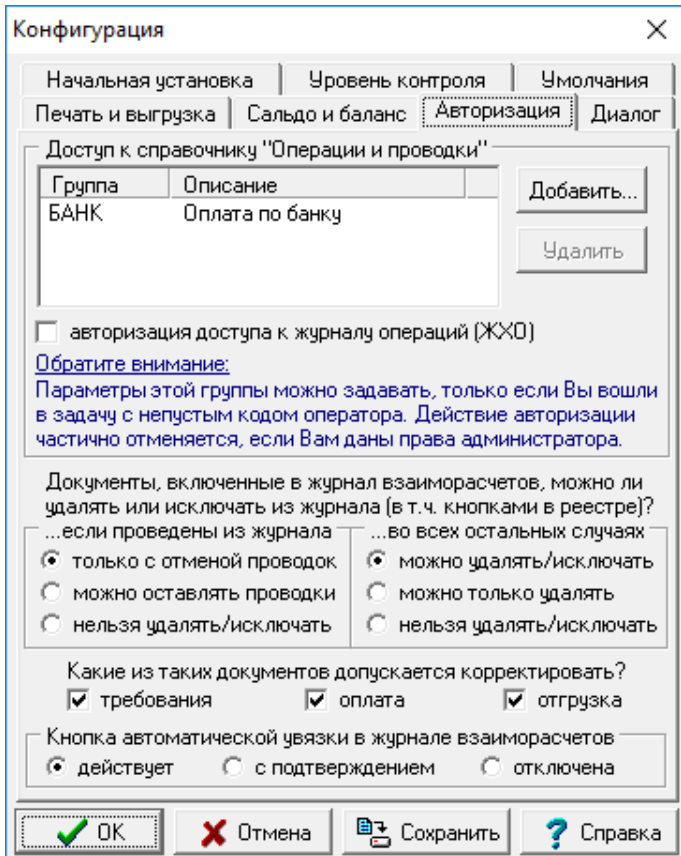

Рис. 2.12 Закладка **Авторизация**

Для разных модулей закладка имеет разное наполнение. На Рис. 2.12 представлен вид закладки для модуля Бухгалтерский и налоговый учет. Для модуля Управление персоналом, например, нет группы настроек для журнала взаиморасчетов, настройки для Кнопки автоматической увязки в журнале взаиморасчетов и настройки **Какие из таких документов можно корректировать**.

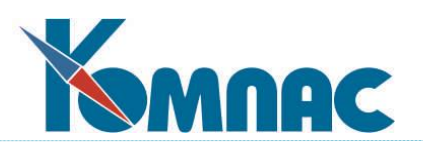

Часть настроек этой группы доступна только в том случае, если Вы вошли в модуль с непустым кодом оператора, т.е. как зарегистрированный пользователь ERP-системы «КОМПАС». Тогда индивидуально для данного кода оператора можно включить авторизацию доступа к базе данных. В существующей версии программы автоматическая авторизация предусмотрена только для некоторых таблиц:

- **Журнал хозяйственных операций**. При наличии в структуре журнала поля с псевдонимом USR в это поле записывается код оператора при каждом добавлении или изменении записей в журнале. Если при этом включить режим авторизации записей, то для оператора доступными окажутся только записи с собственной отметкой в поле USR;
- **справочник типовых операций**. При наличии в структуре справочника поля с псевдонимом GRP любой оператор с правами администратора может отнести каждую типовую операцию или разрешенную корреспонденцию к одной из групп. После этого для каждого оператора может быть указано, с какими группами типовых операций он должен работать: при выборе типовой операции из экранного шаблона хозяйственной операции будут предлагаться только эти группы типовых операций, а также типовые операции, не отнесенные ни к одной группе. Для оператора, не имеющего прав администратора, даже под корректировку справочник типовых операций будет предоставляться в отфильтрованном виде;
- Дополнительно, работу с некоторыми табличными формами в режиме авторизации можно включить для отдельных пользователей с помощью средств разграничения доступа в администраторе главного меню.

В группе **Авторизация** Вы можете дополнительно установить для каждого оператора индивидуальные значения следующих настроек:

- как поступать с теми документами, которые были проведены в ЖХО из журнала взаиморасчетов. По умолчанию, такие документы можно исключать из журнала только после удаления проводок. Вы можете оставить решение этого вопроса на усмотрение оператора, либо, наоборот, вообще запретить исключать из журнала и удалять из реестров документы, для которых в журнале взаиморасчетов имеется отметка о проводке;
- как поступать с другими документами, включенными в журнал взаиморасчетов. По умолчанию, их можно свободно исключать из журнала или вообще удалять. При необходимости, можно запретить оператору исключение документов из журнала или удалять такие документы. Следует обратить внимание, что запрет, установленный в этом переключателе, является приоритетным по отношению к предыдущему переключателю. Именно, если запрещено исключать документы из журнала, то это касается любых документов, в том числе и проведенных. Если запрещено удалять документы, включенные в журнал, то это также распространяется на проведенные документы;
- можно ли корректировать документы, включенные в журнал взаиморасчетов. Эта настройка делается отдельно для документов-требований, оплаты и отгрузки. Если корректировка запрещена, то одновременно запрещается удалять документы такого вида и исключать их из журнала взаиморасчетов, независимо от предыдущей настройки. Кроме того, документы таких видов допускается корректировать только в экранной форме, причем для документов, включенных в журнал взаиморасчетов, экранная форма выводится только на просмотр.

Вопрос о том, можно ли при удалении документа не исключать его из журнала взаиморасчетов, решается специальной установкой в группе **Уровень контроля** единообразно для всех операторов, однако, если документы, включенные в журнал или проведенные из журнала, удалять запрещено, то не разрешается удаление документов даже без исключения из журнала.

 переключатель, определяющий порядок использования **кнопки Автоматическая увязка документов** в форме **Увязка документов в журнале взаиморасчетов**.

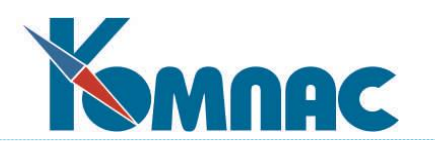

Возможные значения:

- \* действует (умолчание);
- \* с подтверждением аналогично, но требуется подтверждение;
- \* отключена кнопка не активна.

В подсистеме **Управление персоналом** нижняя часть закладки **Авторизация** выглядит следующим образом:

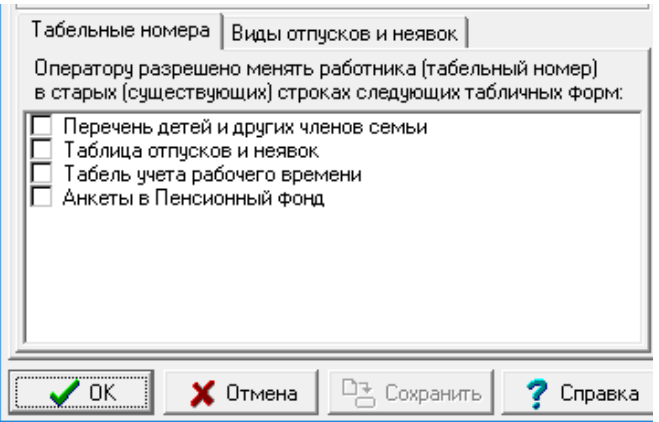

Рис. 2.13 Нижняя часть закладки **Авторизация** для модулей подсистемы **Управление персон**алом

Здесь на отдельных закладках можно сделать дополнительные настройки.

**Табельные номера**: для каждого оператора индивидуально можно разрешить корректировку табельного номера в старых (существующих) строках некоторых табличных форм, в которых по умолчанию допускается вводить табельный номер только при добавлении новых строк.

**Виды отпусков и неявок**: для каждого оператора индивидуально можно указать виды неявок, которые он может добавлять или корректировать в таблице отпусков или других неявок. По умолчанию, отмечены все виды неявок. В этом случае при добавлении в справочник нового вида неявки он также автоматически оказывается отмеченным. Если снять флажок хотя бы с одного вида неявки, то в дальнейшем при добавлении в справочник новых видов неявок соответствующие флажки для этого оператора не будут установлены.

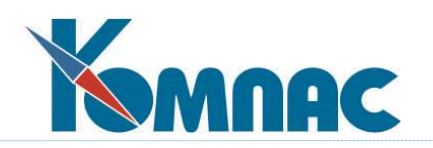

# <span id="page-22-0"></span>*2.6. Конфигурация. Диалог*

## <span id="page-22-1"></span>**Закладка Диалог / Подтверждения**

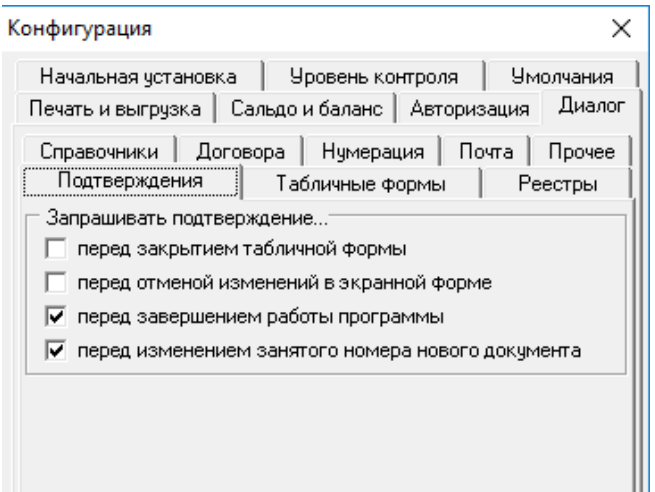

## Рис. 2.14 Закладка **Диалог** / **Подтверждения**

Здесь определяется, в каких случаях надо запрашивать дополнительное подтверждение:

- **перед закрытием табличной формы**. По умолчанию подтверждение не требуется;
- **перед отменой изменений в экранной форме***.* Используется при отказе от изменений, внесенных в экранную форму документа, личную карточку сотрудника или регистрационную карточку партнера. По умолчанию подтверждение запрашивается, так как есть опасность того, что кнопка **Отменить** была нажата случайно;
- **перед завершением работы программы**. По умолчанию специального подтверждения не требуется;
- **перед изменением занятого номера нового документа**. Имеется в виду случай, когда для документов, для которых установлен запрет на дублирование номеров, в момент записи нового документа в реестр выяснилось, что номер документа уже занят другим оператором. По умолчанию, в этом случае требуется подтверждение на автоматическое изменение номера на первый свободный. Если флажок снять, подтверждение запрашиваться не будет.

## <span id="page-22-2"></span>**Закладка Диалог / Табличные формы**

На закладке **Табличные формы** (см. Рис.2.15) можно определить для каждого пользователя индивидуально порядок представления табличных форм на экране.

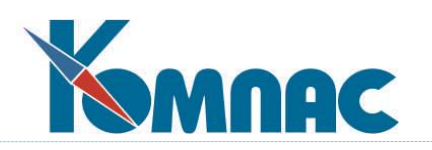

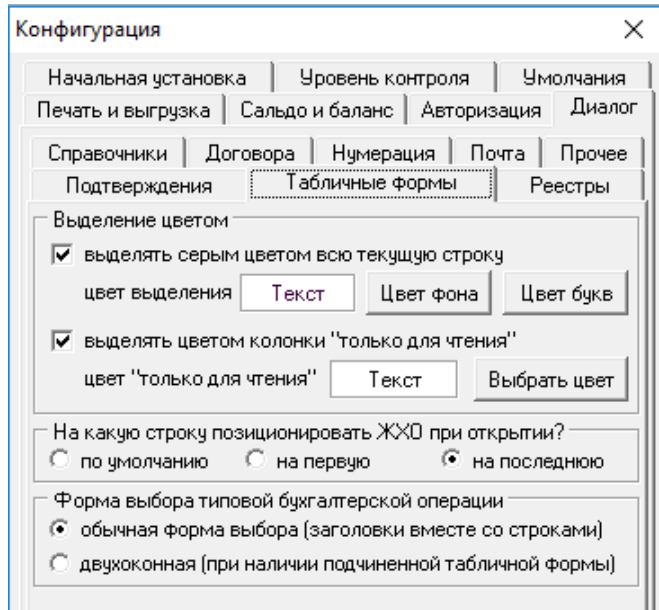

Рис.2.15 Закладка **Диалог** / **Табличные формы**

Здесь Вы можете установить:

- Группа настроек **Выделение цветом**. Эта настройка позволяет включать и выключать выделение текущей строки, а также настраивать цвет фона и цвет букв при выделении;
- **На какую строку позиционировать ЖХО при открытии**? Настройка индивидуального режима позиционирования при открытии табличной формы ЖХО;
- **Форма выбора типовой бухгалтерской операции**. Здесь можно выбрать одно из двух представленных значений;
- **Использовать программный фильтр в табличных формах**. Эти настройки позволяют включить альтернативный режим фильтрации для разграничения доступа и для дерева по отделам. Это позволяет избежать неприятностей при сложной иерархии отделов, но может замедлить работу с табличными формами.

Для тех подсистем ERP-системы «**КОМПАС**», в которых предусмотрено разграничение доступа и используются табличные формы с «деревом», основанным на структуре предприятия, можно включить специальный режим фильтрации при разграничении доступа и работе с «деревом» подразделений. Этот режим рекомендуется применять в том случае, когда структура предприятия описана весьма детально, так что при обычном режиме возникают ошибки, связанные с ограничением BDE на длину выражения фильтрации (сообщение Operation not applicable или аналогичное).

## <span id="page-23-0"></span>**Закладка Диалог / Реестры**

На **закладке Реестры (см. Р**ис.2.16), так же индивидуально для каждого оператора, можно указать режим **При дублирования документов в реестрах с отбором по дате переходить автоматически к строке созданного документа….** Возможно три режима дублирования документов в таком реестре.

Флажок **при создании документа на основании или по образцу обновлять реквизиты партнеров из справочника**. Если это флажок установлен, из основания или образца берутся только коды партнеров, а остальные реквизиты партнеров берутся из справочника.

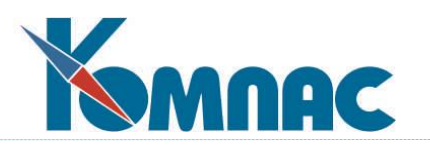

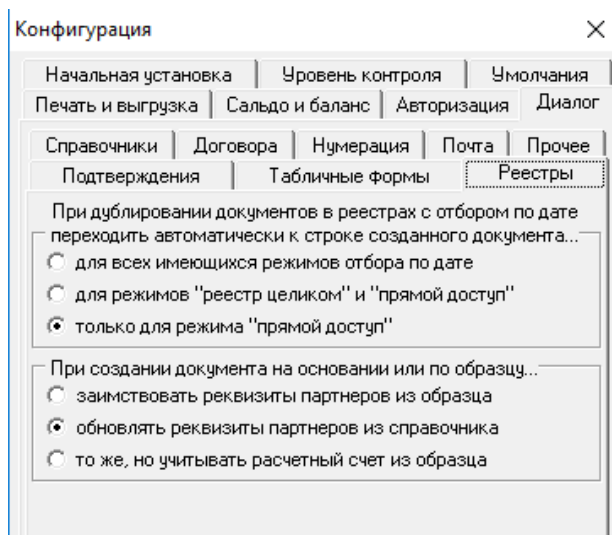

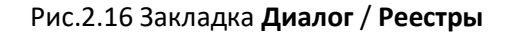

## <span id="page-24-0"></span>**Закладка Диалог / Справочники**

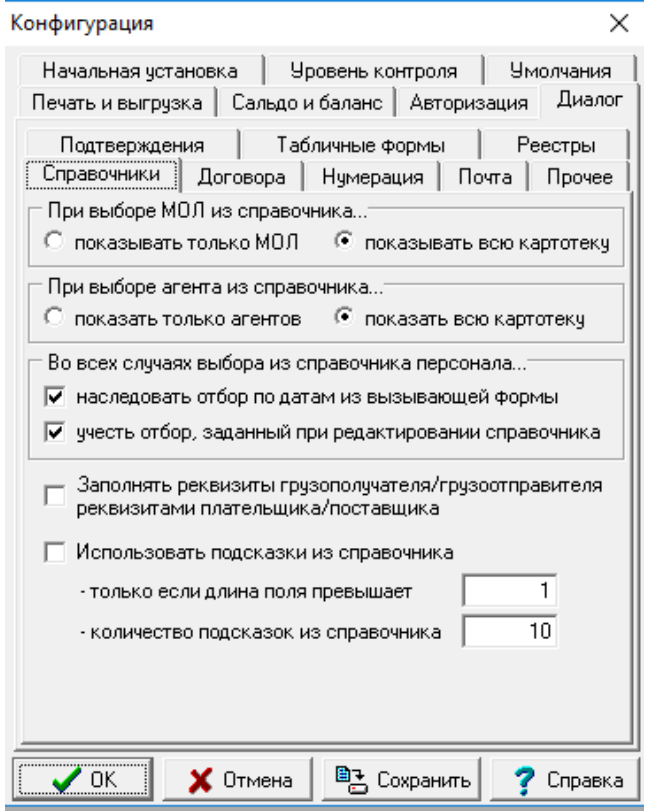

Рис.2.17 Закладка **Диалог** / **Справочники**

На **закладке Справочники** (см. Рис.2.17) расположены следующие настройки:

 **При выборе МОЛ из справочника.** При осуществлении операций с материальными ценностями принято указывать материально-ответственное лицо (МОЛ), а при учете взаиморасчетов с партнерами обычно ведется учет агентов, которые с этими партнерами работают. Чаще всего таковыми являются работники предприятия и поэтому в качестве

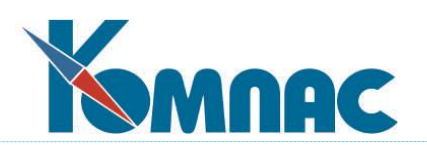

справочника МОЛ или агентов можно использовать кадровую картотеку. Однако, во-первых, далеко не все работники являются МОЛ или агентами, так что для больших предприятий удобно выбирать только из тех лиц, которые имеют соответствующий статус, а, кроме того, некоторые МОЛ и агенты не являются работниками предприятия и записи о них не хотелось бы видеть в обычной кадровой картотеке. В связи с этим, для учета МОЛ и агентов используется специальная табличная форма, в которой, в частности, можно указать, является ли то или иное физическое лицо материально ответственным или агентом, а если является, то является ли оно одновременно работником предприятия. Сведения о лицах, для которых в этом справочнике указано, что они не являются работниками, не будут отображаться в обычном справочнике персонала (кадровой картотеке).

- **При выборе агента из справочника.** Здесь может быть установлен режим, при котором выбор из справочника материально-ответственных и агентами ограничивается только теми лицами, которые имеют соответствующий статус. Если Вы хотите, чтобы при выборе из справочника материально- ответственные отделялись от агентов, то следует учитывать, что, так как в обоих случаях используется одна и та же табличная форма, то при описании связи со справочником в таблице или табличной форме, из которой вызывается справочник, обязательно надо задавать выражение для вычисления заголовка, причем в случае материально ответственных заголовок должен содержать слово «материально», а в случае агентов - слово «агент»;
- Флажок **Заполнять реквизиты грузополучателя/грузоотправителя реквизитами плательщика/поставщика**. Здесь же Вы можете указать, следует ли при формировании счетафактуры автоматически заполнять реквизиты грузополучателя или грузоотправителя реквизитами плательщика или поставщика, соответственно;
- Флажок **Использовать подсказки из справочника**. Для ограничения количества строк подсказки используется поле ввода **Количество подсказок из справочника**. Здесь устанавливается нужно ли Вам использовать подсказку из справочника при вводе текста в ячейку.

Для выполнения подсказки значения из справочника, необходимо выполнение условий:

- 1. колонка ТФ открыта на редактирование;
- 2. поле таблицы имеет тип "символьный" и максимальная длина превышает 1
- 3. для поля/колонки настроена связь с табличной формой справочника в режиме,

 отличающимся от "забор значения из справочника" (подсказка не действует, если используется реестр, запросная форма или бизнес-процедура);

4. Поле связи в справочнике, является полем данных (не вычисляемым) типа "символьный" c максимальной длиной больше 1;

Подсказка выполняется в виде выпадающего списка, по мере ввода текста в ячейку. Значение из списка можно выбрать или продолжать редактирование для уменьшения количества вариантов. При этом, в список подсказок, сначала попадают значения из справочника, начинающиеся с введенного текста, а если таких значений меньше количества, указанного в конфигурации в поле **Количество подсказок из справочника**, то список дополняется значениями, включающими в себя указанный текст. Поиск ведется без учета регистра.

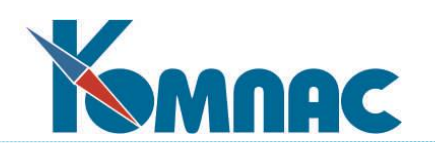

## <span id="page-26-0"></span>**Закладка Диалог / Договора**

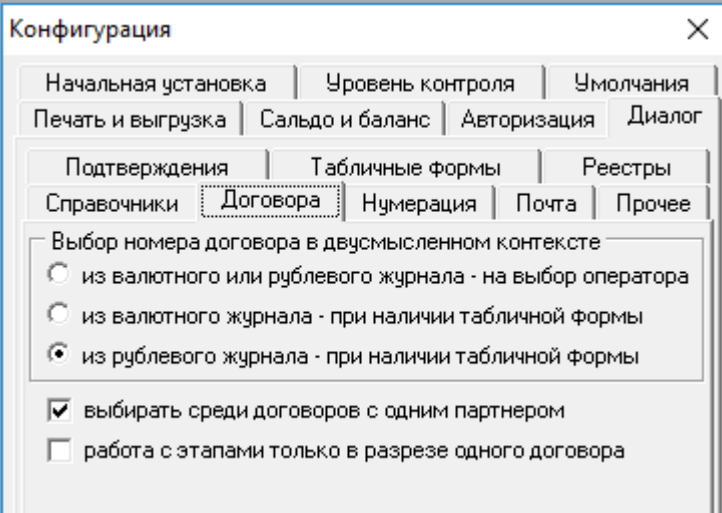

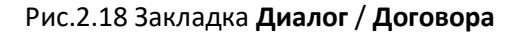

- настройка **Выбор номера договора в двусмысленном контексте**. Здесь Вы можете уточнить, из какого журнала договоров (валютного или рублевого) осуществлять выбор договора в том контексте, в котором валютные реквизиты являются уместными. По умолчанию, перед выбором оператору каждый раз предлагается указать один из двух вариантов;
- флажок **выбирать среди договоров с одним партнером**. Здесь же можно установить режим, при котором выбор договора ограничивается договорами, заключенными с одним партнером. Такое ограничение может применяться лишь в тех случаях, когда код партнера уже известен;
- флажок **работа с этапами только в разрезе одного договора**. Если этот флажок установлен, выбор этапа с помощью табличной формы ET или ETV возможен только в после того, как будет выбран договор, а перед открытием полного журнала этапов выводится диалог по установке серверного фильтра. Данный флажок должен устанавливаться теми клиентами, у которых очень много этапов договоров, так что открытие полного журнала этапов занимает много времени и может завершиться ошибкой из-за превышения лимитов временной таблицы.

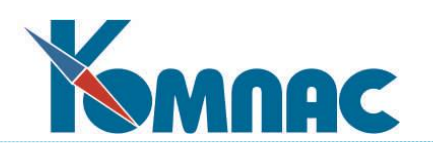

## <span id="page-27-0"></span>**Закладка Диалог / Нумерация**

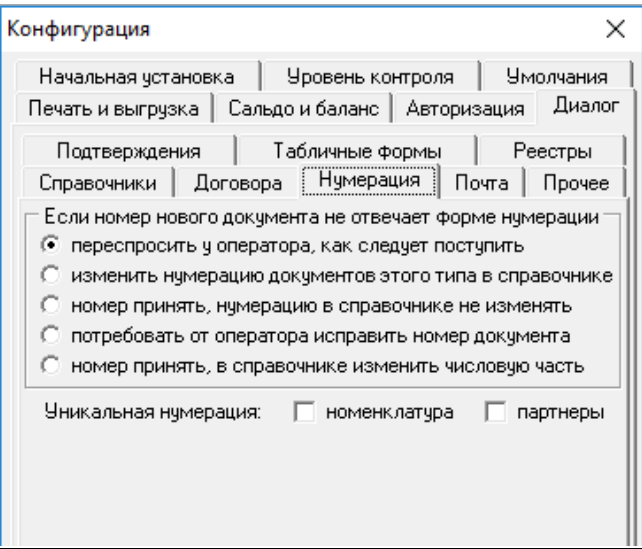

Рис.2.19 Закладка **Диалог** / **Нумерация**

- Настройка **Если номер нового документа не отвечает форме нумерации**. Здесь могут быть установлены различные варианты реакции программы в случае, если номер нового документа не соответствует форме нумерации, заданной в справочнике типов документов. По умолчанию здесь также решение остается за оператором;
- Настройка **Уникальная нумерация**. Здесь же можно включить режим уникальной нумерации для номенклатуры и партнеров, который весьма важен при работе с несколькими удаленными складами.

# <span id="page-27-1"></span>**Закладка Диалог / Почта**

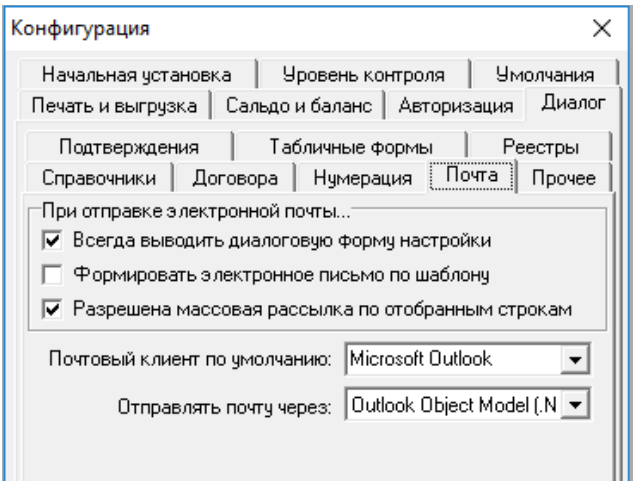

### Рис.2.20 Закладка **Диалог** / **Почт**а

Эта закладка присутствует только в тех задачах, из которых возможна отсылка документов по электронной почте. Здесь можно сделать следующие настройки:

 **Настройка При отправке электронной почты.** Здесь можно выбрать любое из предложенных значений.

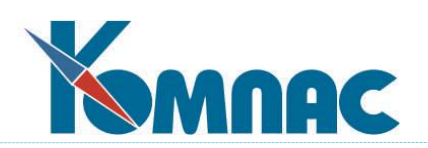

- В случае, если режим **Всегда выводить диалоговую форму настройки** будет включен, то перед отправкой письма Вам будет предоставлена возможность отредактировать такие параметры, как тема сообщения, текст сообщения, прикреплённый файл, адрес получателя. Диалоговая форма настройки также предоставляет другие сервисные услуги: доступ к адресной книге почтового клиента, чтение входящих сообщений, протокол отправки и приема сообщений, импорт данных. По умолчанию не установлено;
- Значение **Формировать электронное письмо по шаблону.** По умолчанию не установлено. В случае, если режим будет включен, то при отправке письма для формирования текста сообщения будет использован заранее подготовленный шаблон. Если шаблона для данного вида документов еще нет, Вам будет предложено заполнить его в специальном окне редактирования. В шаблоне могут быть использованы выражения, написанные на внутреннем языке пакета. Для вызова конструктора формул служит кнопка **Формулы** в окне редактирования шаблона;
- Значение **Разрешена массовая рассылка по отобранным строкам**. По умолчанию не установлено. В этом случае каждый документ отсылается отдельно. Если режим будет включен, появится возможность отправлять отмеченные или отфильтрованные документы в массовом порядке. Следует обратить внимание, что массовая рассылка документов требует соответствующей настройки **типа документа.**
- **Почтовый клиент по умолчанию**. По умолчанию не установлено. Автоматически определяется текущая почтовая программа, которая определена в операционной системе, как программа по умолчанию по работе с электронной почтой. Выпадающий список представляет список почтовых программ, которые также установлены, но не являются "главными". Рекомендуемыми значениями этой настройки являются почтовые программы Outlook Express, Outlook и The Bat версии не ниже 1.53. Нужно заметить, что подсистема взаимодействует с данными программами через интерфейс Simple MAPI, и зачастую необходимо найти пункт поддержки данного интерфейса в вашем почтовом клиенте. В программе The Bat, к примеру, данная настройка располагается в "Свойствах => Настройка => Программы => Simple MAPI". В программах Outlook и Outlook Express она доступна из пункта меню "Настройка", либо же вообще может отсутствовать: все зависит от конкретной версии программы. Одной из специфических настроек почтового клиента The Bat, является установка флажка **По умолчанию использовать этот ящик для "mailto:"** URL, который находится в **Свойства почтового ящика** => **Общие сведения**;
- Настройка **Отправлять почту через**. Здесь можно выбрать значение из открывающегося списка.

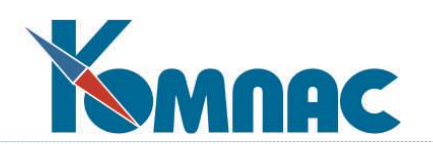

## <span id="page-29-0"></span>**Закладка Диалог / Прочее**

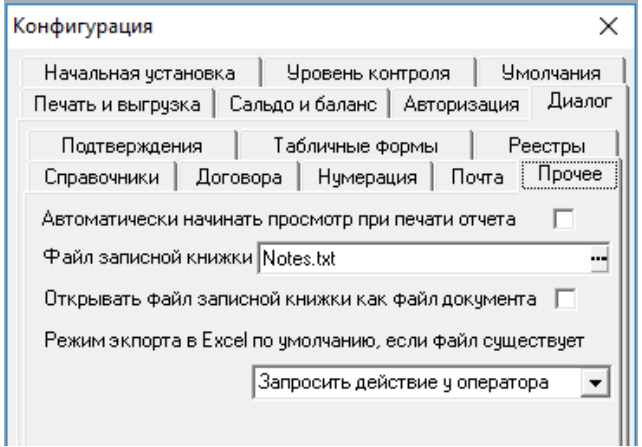

Рис.2.21 Закладка **Диалог** / **Прочее**

На **закладке Прочее** (см. Рис.2.21) расположены следующие настройки:

- флажок **Автоматически начинать просмотр при печати отчета**. Если флажок установлен, сразу после формирования отчета, созданного при помощи **Мастера отчетов** ERP-системы «КОМПАС» будет открывать форма его просмотра
- флажок **Открывать файл записной книжки как файл документа.** Если флажок установлен, файл записной книжки открывается в отдельном окне по тем правилам, которые установлены на закладке **Печать документов** / **Текстовый редактор**, см. описание в разделе 2.4 настоящего руководства.

Если флажок не установлен, используется встроенный редактор текстов, который может работать только с текстовыми файлами.

 Поле **Файл записной книжки**. Здесь Вы можете уточнить имя файла записной книжки (список файлов для выбора файла записной книжки вызывается нажатием кнопки  $\Box$  справа от поля ввода).

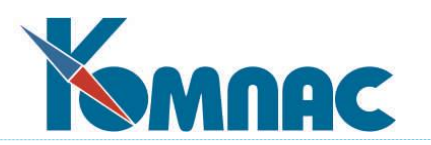

## <span id="page-30-0"></span>**3. ЗАКЛЮЧЕНИЕ**

На этом описание закладок **Конфигурации** мы закончим. Настройки, которые являются специфическими для конкретного модуля, описаны в разделе руководства, посвященном этому модулю.

После настройки конфигурационных параметров, согласно указанной выше последовательности настройки подсистемы, Вы должны перейти к заполнению нормативно-справочной информации.